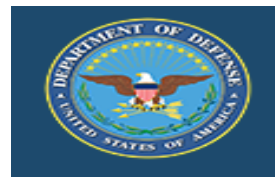

# **DoD Performance Management Appraisal Program**

# **Appraisal Process - Rating Official View**

**Log into MyBiz+ at:<https://compo.dcpds.cpms.osd.mil/>**

**Under Key Services, Manager Functions select Performance Management and Appraisal** 

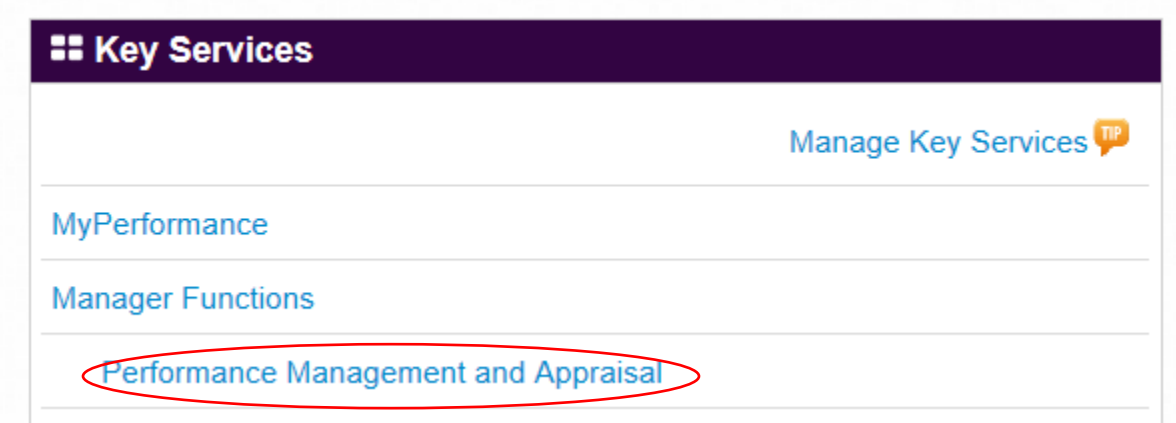

## **Select an employee by pressing the Go button next to Update on that record**

## **(If Action column says View, use drop down menu to select Retrieve)**

You must have ownership of the approved performance plan to make any changes.

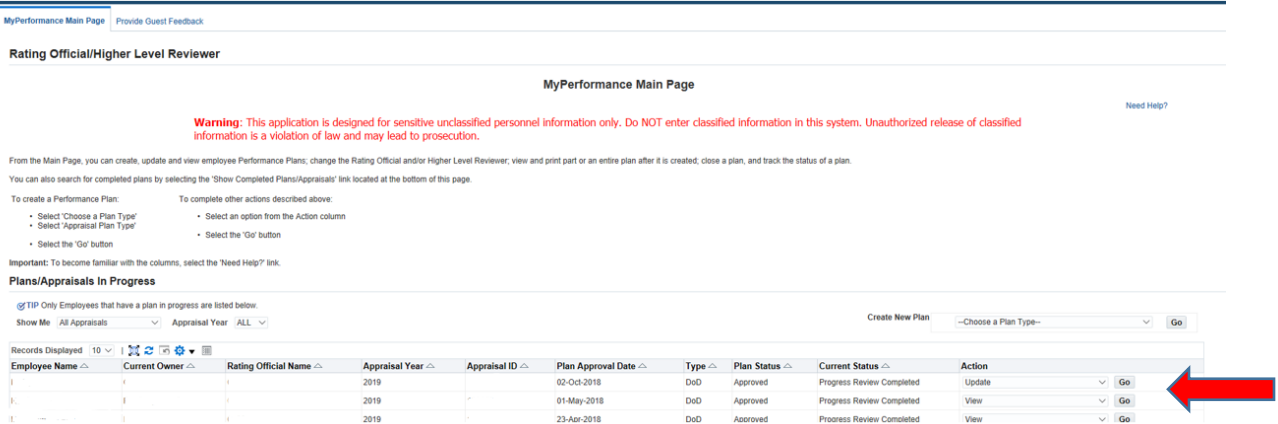

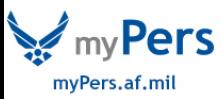

**Acknowledge Supervisory Commitment Statement**

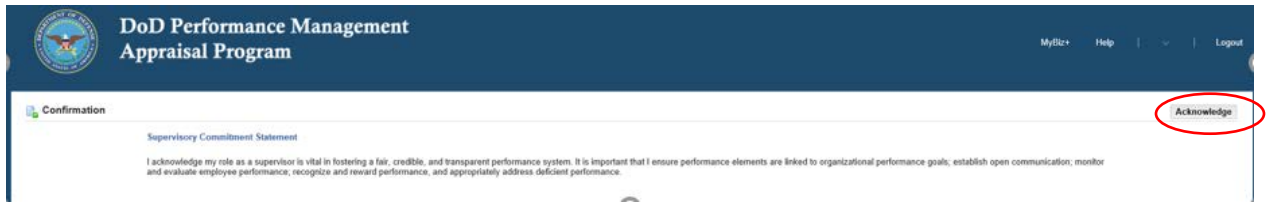

**To initiate Employee Input, use dropdown menu at the top of the screen to select Transfer to Employee then hit Go**

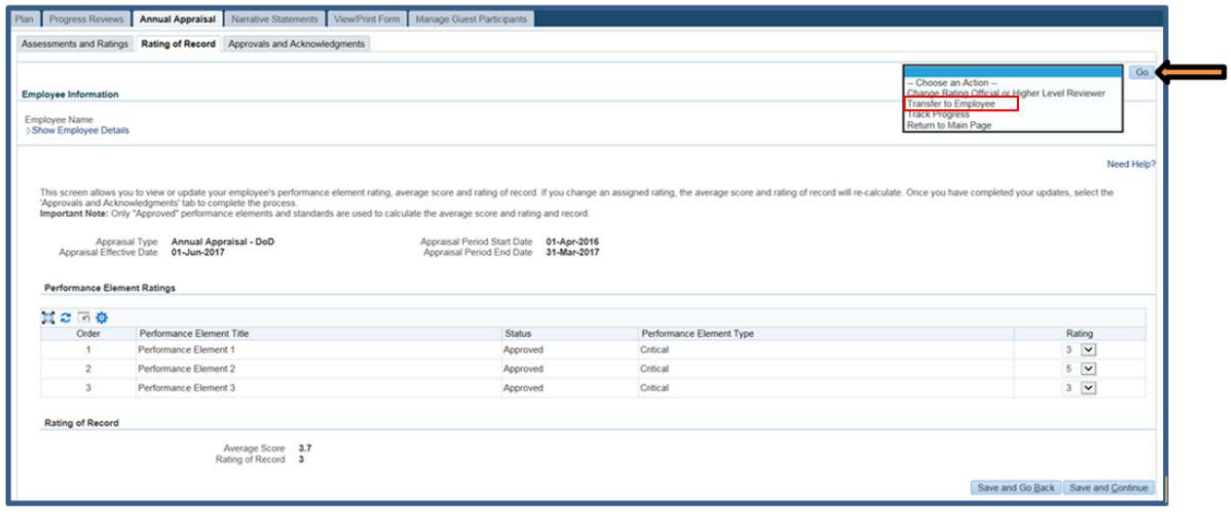

Rating Official Notification to Employee - EHRIS Bwraox, Wzhjkuw G

Cancel Transfer to Employee without E-mail Notification | Transfer to Employee with E-mail N

**Once Employee Input received (or if Employee chooses not to provide input)** 

**Go to** *Annual Appraisal* **tab and** *Narratives and Ratings* **subtab**

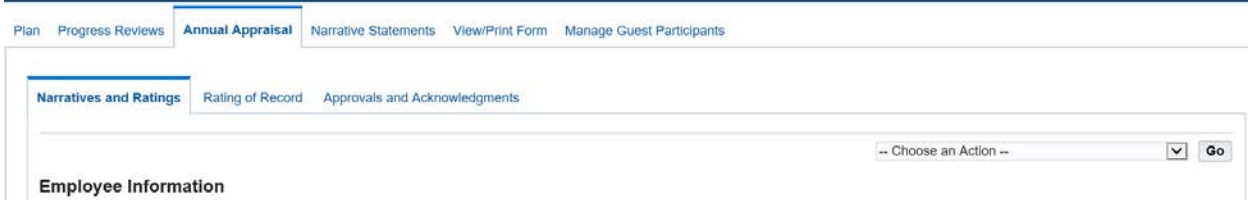

**Review Employee input and draft narrative assessment in Rating Official Narrative box**

**Select element rating from the drop down menu next to** *Element Rating* **(5=Outstanding, 3=Fully Successful, 1=Unacceptable)**

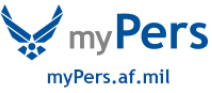

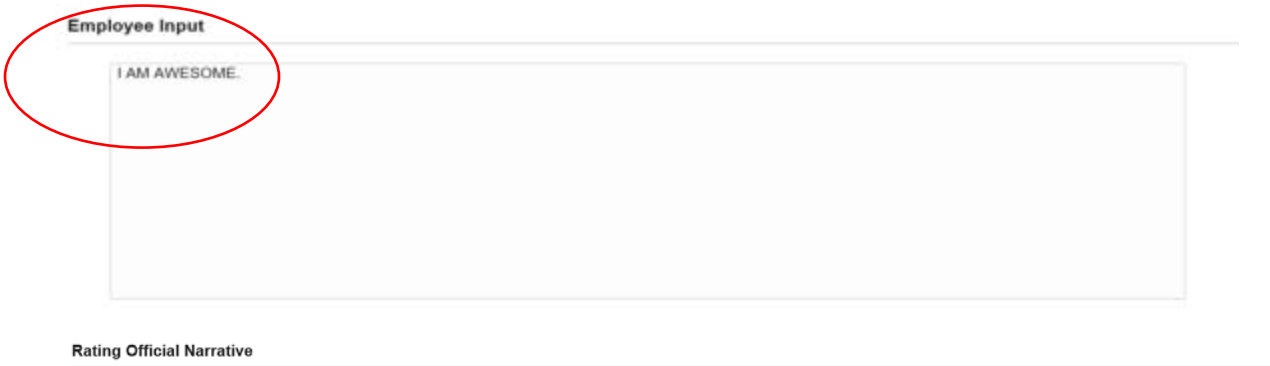

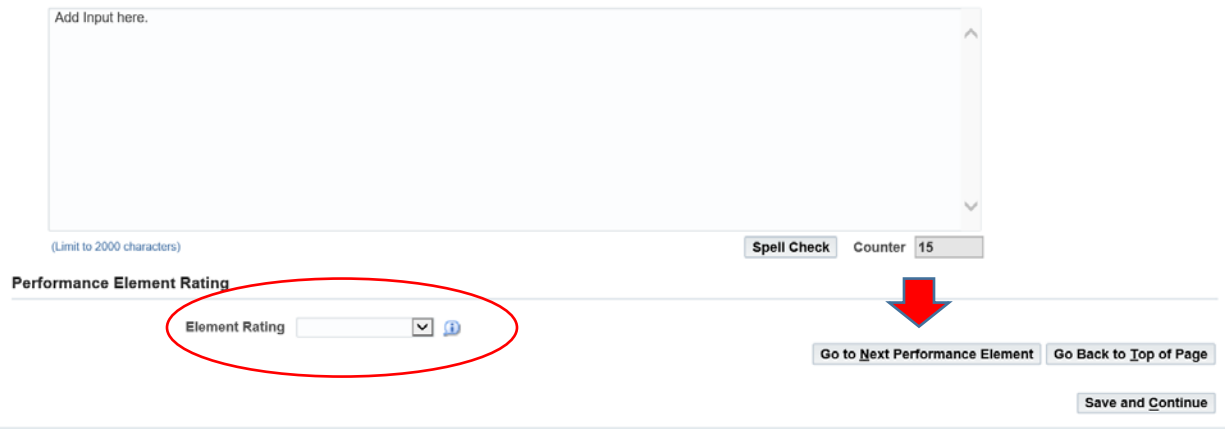

# **Go to next Performance Element and repeat**

#### **Performance Elements**

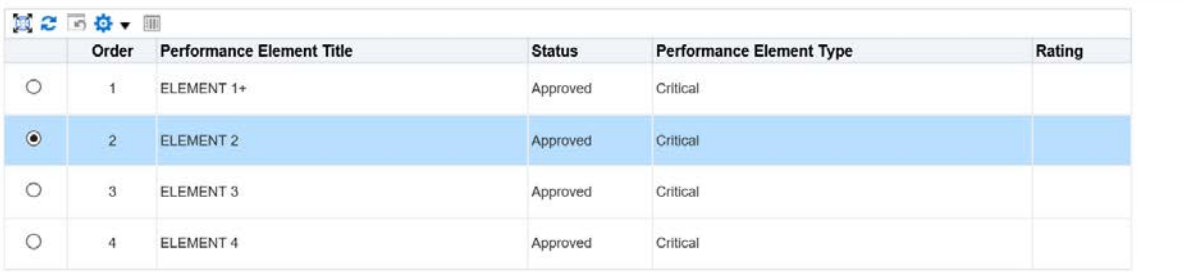

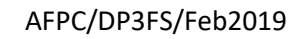

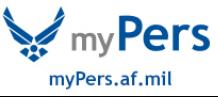

#### **Enter narrative and rating for each element, then hit Save and Continue button**

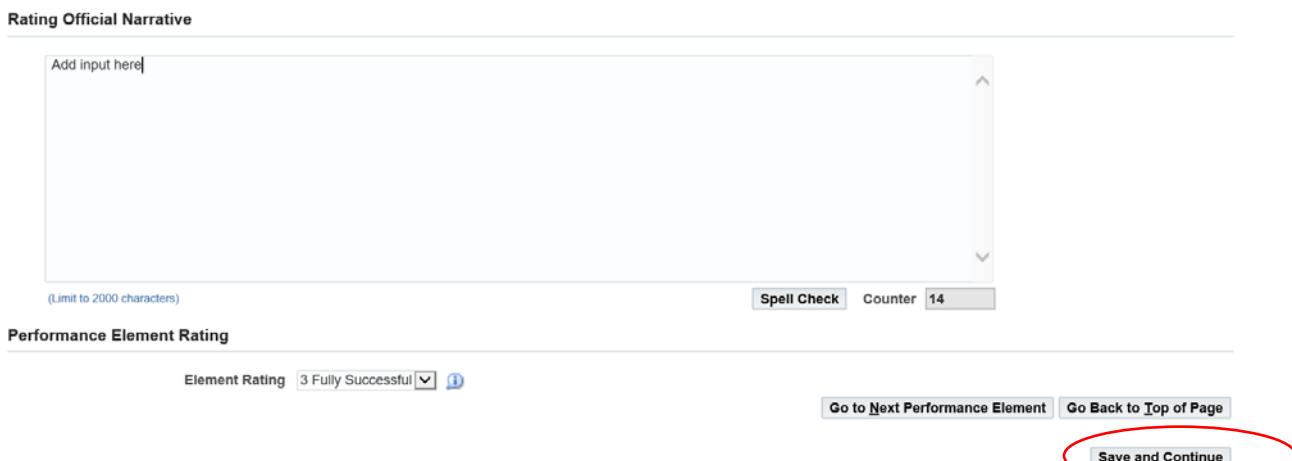

## **Once all narratives and ratings have been entered screen will show the summary element ratings, the average score and the rating of record**

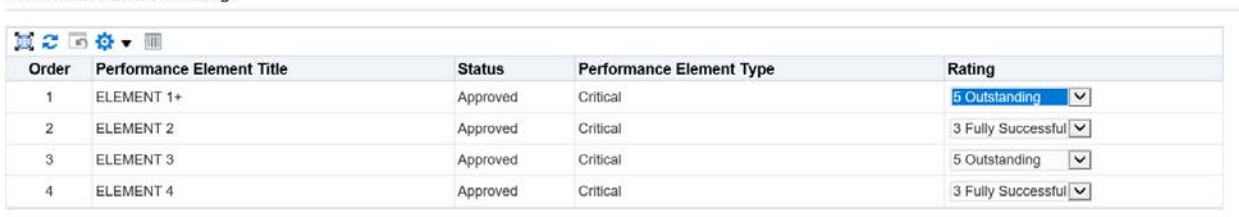

#### **Rating of Record**

**Performance Element Ratings** 

Average Score 4.0 Rating of Record 3 Fully Successful

Save and Go Back Save and Continue

#### **Select** *Approvals and Acknowledgements* **tab**

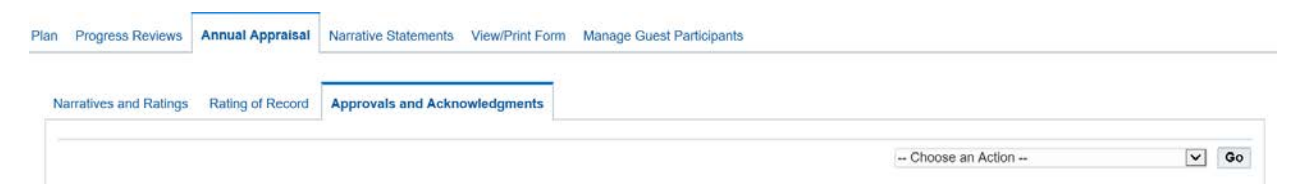

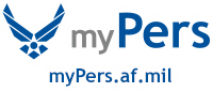

### **Click Start button at Step 1 to request HLR approval**

### **(This step is required IAW DoDI1400.25V431\_AFI36-1002, 2.5j)**

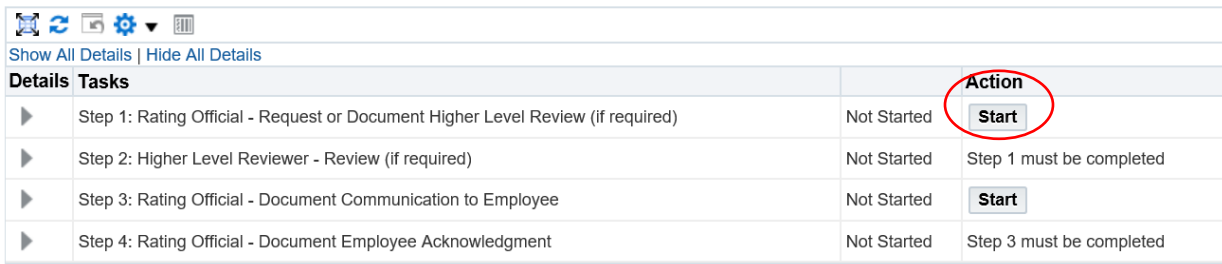

## **Section option A to transfer to HLR or option B to document for the HLR**

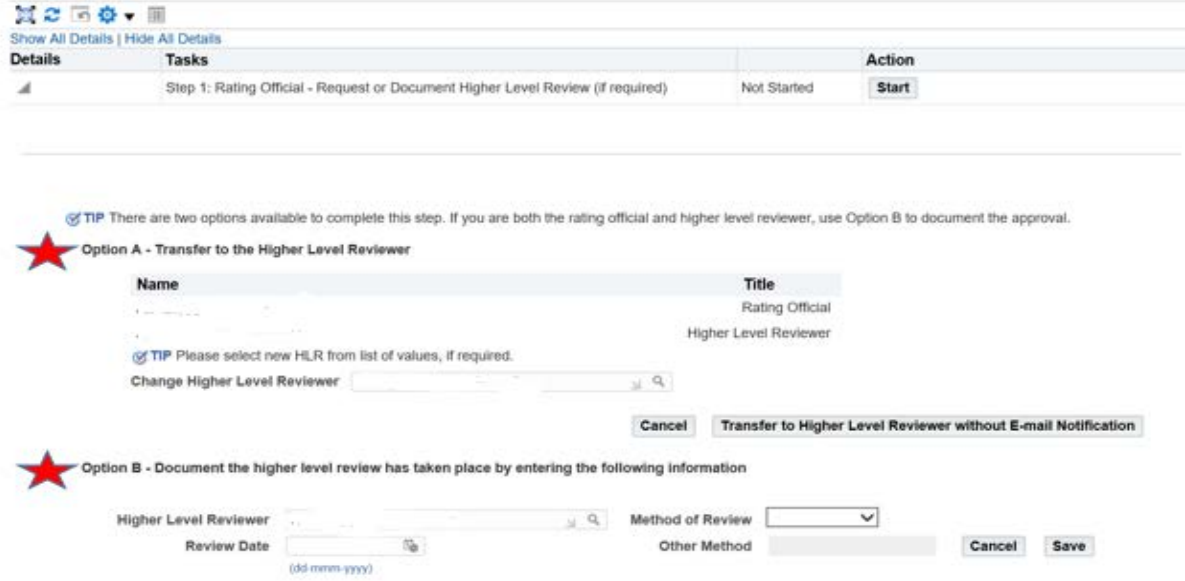

## **Once HLR approval received – Select Start button at Step 3 to document communication to employee**

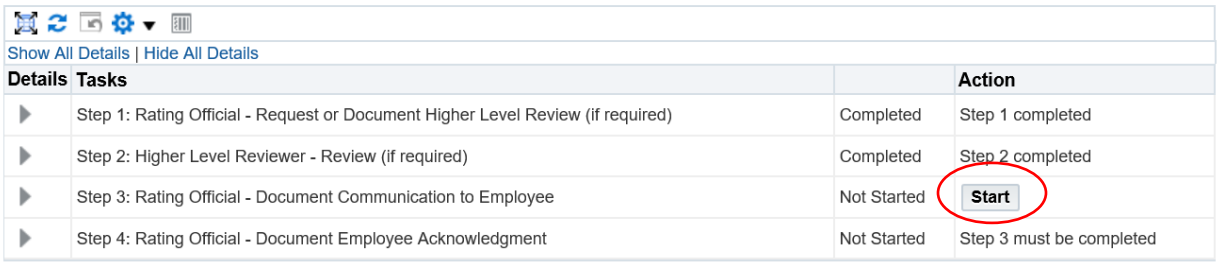

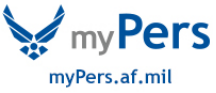

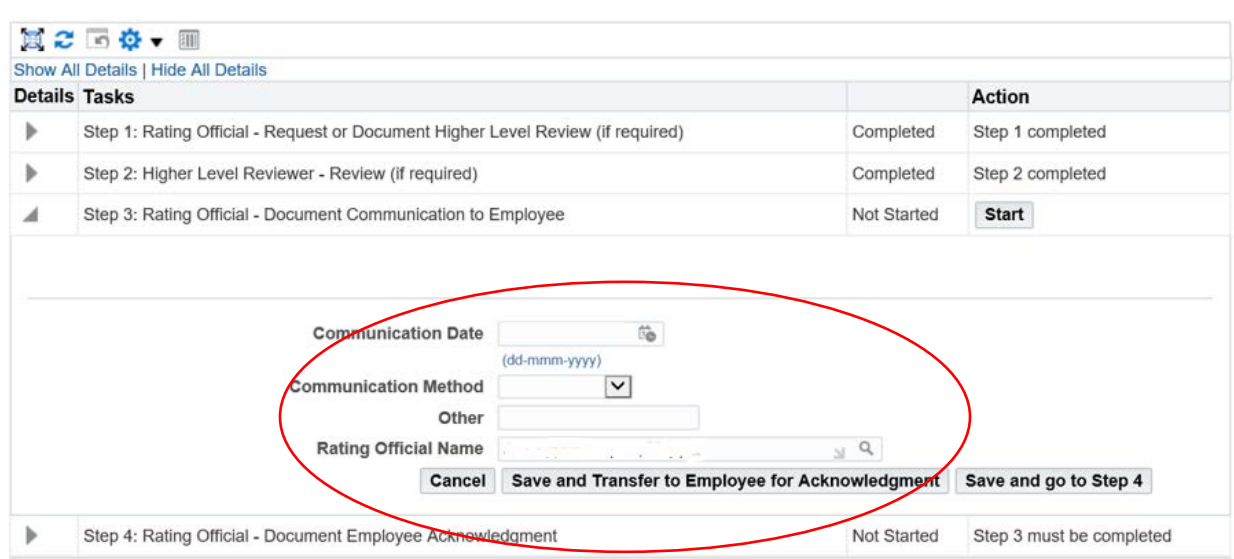

**Fill in Communication date and method information, then transfer to employee to acknowledge**

**CRITICAL: The appraisal does not finalize or transfer to the employee's record in DCPDS until the employee acknowledges receipt – follow up to ensure this step is accomplished as performance awards will reject if no appraisal is on file in the employee record in DCPDS. If employee is unavailable or unwilling to acknowledge follow the steps below.**

**If employee is unavailable or declines to sign, go to Step 4 to acknowledge on behalf of the employee**

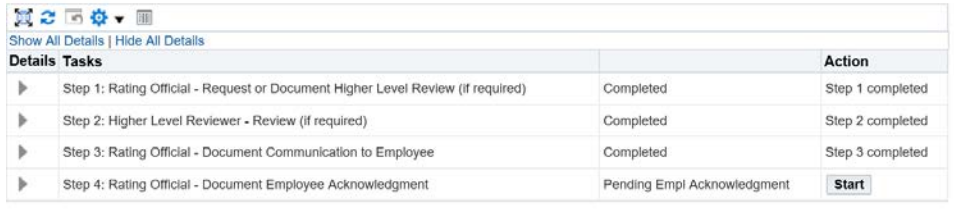

#### **Acknowledgement options: unable to sign, other, no system access, or employee declined**

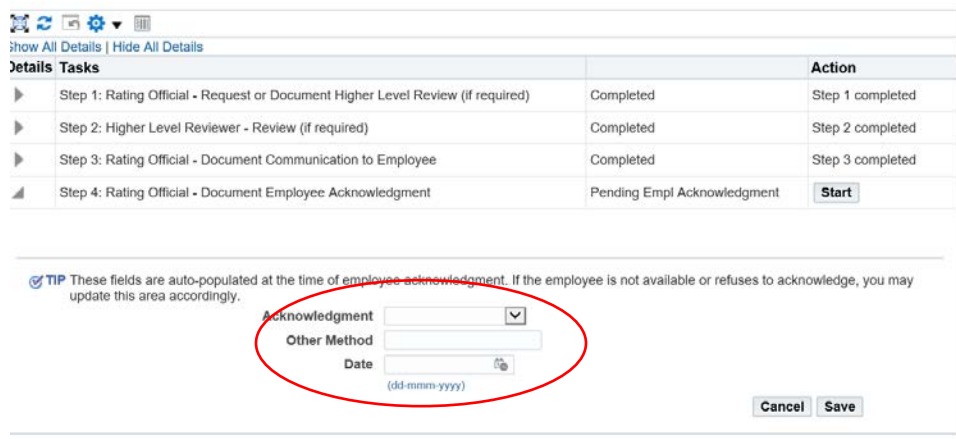

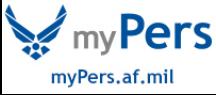

### **Once acknowledged on behalf of the employee this message will appear – select yes to finalize**

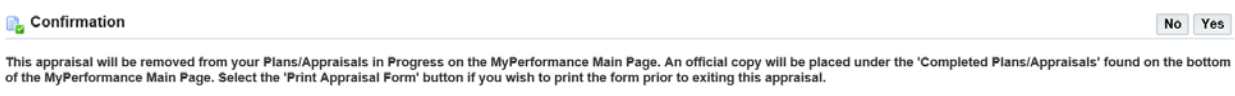

Do you want to continue?

#### **Once finalized you can print the form or exit**

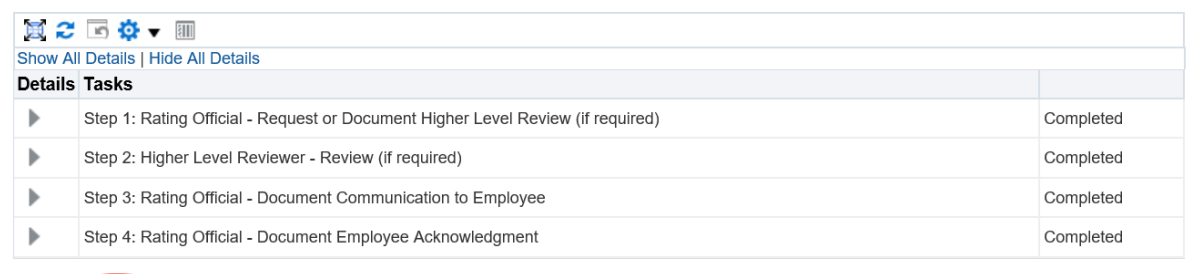

#### WARNING NOTES:

**Print Appraisal Form** 

**Print Appraisal Form** 

**Employees must have a minimum of 90 days under an approved plan to be eligible for a rating of record. If less than 90 days on an approved plan this error message will appear:**

**Confirmation** 

Annual reviews should occur after 90 days of the start of the appraisal period and after any progress reviews. Do you wish to continue? Yes or No

No Yes

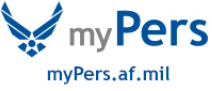